## ClubRunner

Help Articles > Club Help > Club - Members' Guide > My ClubRunner > How do I change my profile photo?

How do I change my profile photo?

Omar S. - 2021-12-03 - My ClubRunner

You have the option to upload your own photo/picture to your member profile. This photo will be visible to your fellow club members and is a good way to match faces to names.

- To access your profile for editing, you must go to your club's homepage and login. Then, click on **Member Area** near the top right.
- Along the top of the screen you will see several tabs gray tabs. Click on the My ClubRunner tab.
- 3. Next, click on the **My Profile** link under My ClubRunner.
- 4. You are now on your **Member Profile** screen, where you may edit your personal data. At the top left of this screen, under the heading Member Profile, you will see an image. If you (or your site administrator) have not yet uploaded an image, this will be a default member icon, as displayed in the example below.

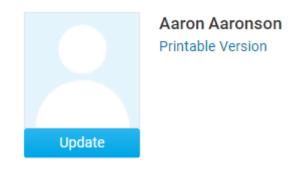

## Member Profile

 In order to change the image and upload your own picture, click on Update just below the image.

## Member Profile

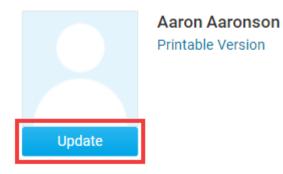

6. When you click Update, a pop-up window appears. Select **Choose File** to choose a new image.

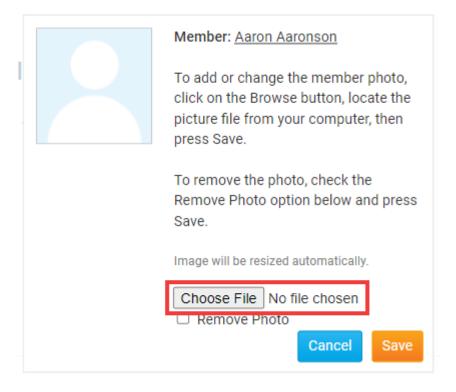

7. You may now browse your computer for an appropriate image. Your image will be automatically resized to fit the box when you upload it. Once you have selected an image, click **Open**. \**gif, jpg, & png are the only supported file types.* 

**Note:** As the image box is fairly small, it's a good idea to select a headshot or other closeup image that will be still be clearly visible after resizing.

8. If you are happy with your selection, click **Save**.

|   | Member: Aaron Aaronson                                                                                                    |
|---|----------------------------------------------------------------------------------------------------|
|   | To add or change the member photo,<br>click on the Browse button, locate the<br>picture file from your computer, then<br>press Save. |
| 0 | To remove the photo, check the<br>Remove Photo option below and press<br>Save.                                                       |
|   | Image will be resized automatically.                                                                                                 |
|   | Choose File profilepic.jpg                                                                                                    |
|   | Cancel Save                                                                                                    |

9. You now have a custom member profile photo. You can change this profile photo again at any time by following the steps above.

## **Member Profile**

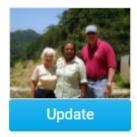

Aaron Aaronson Printable Version

**Related Content** 

- How do I request member profile updates?
- How do I access and change my profile information?